## Parent tutorial –How to support your child in submitting work on google classroom

**Delivered by Mrs Singh DHT 22.01.2021** 

Time: 6:00-7:00

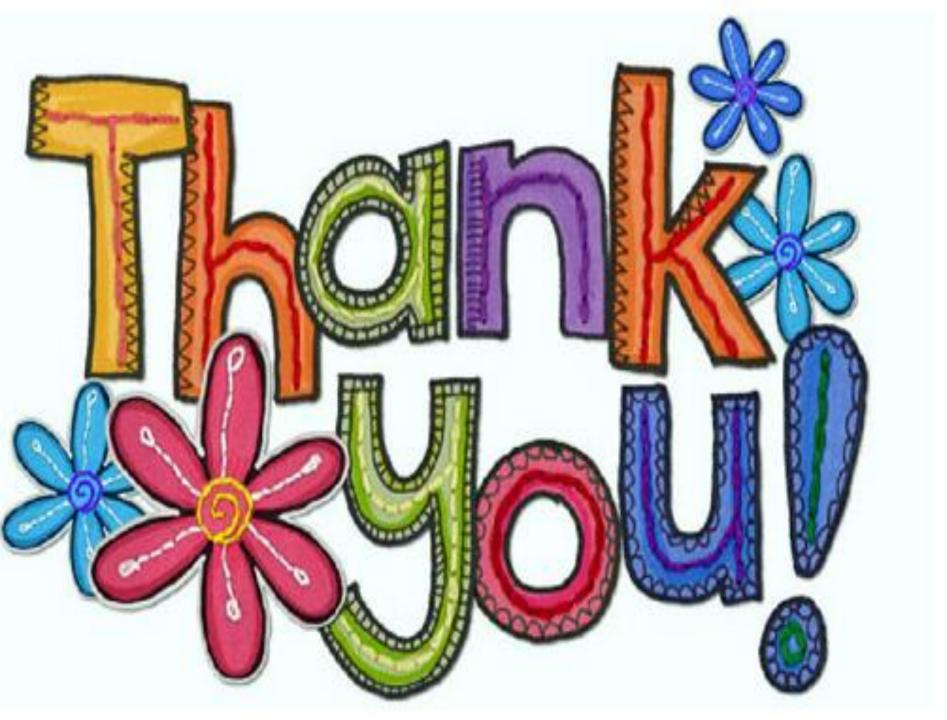

#### Aims

- O Learn how to support your child to submit work on google classroom
- OUnderstand that work can be submitted in two ways

### Submitting work using Google classroom

- O Learning can be complete and submitted in two ways:
- O Pupils can complete their learning task on a variety of Google apps, such as Docs, Drawings, Forms and Slides.
- O If a pupil is unable to do this, they can take a photo, video or audio of their learning and submit it as a file attachment instead.

Step 1 - Sign in to Google Classroom, on the stream tab click on 'share something with your class'.

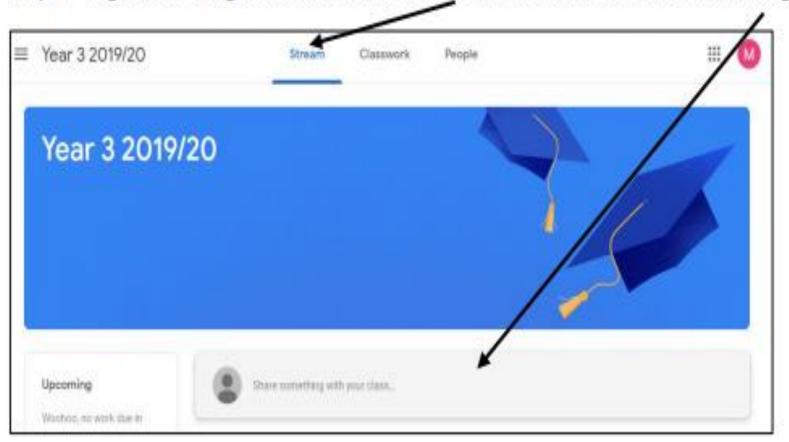

Step 2 – Write a comment and click the add button.

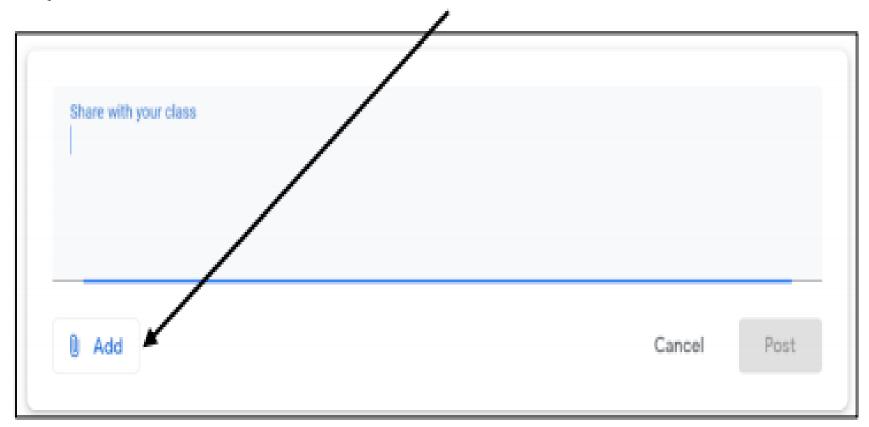

Step 3 – To find the file that you would like to share click Google Drive or File.

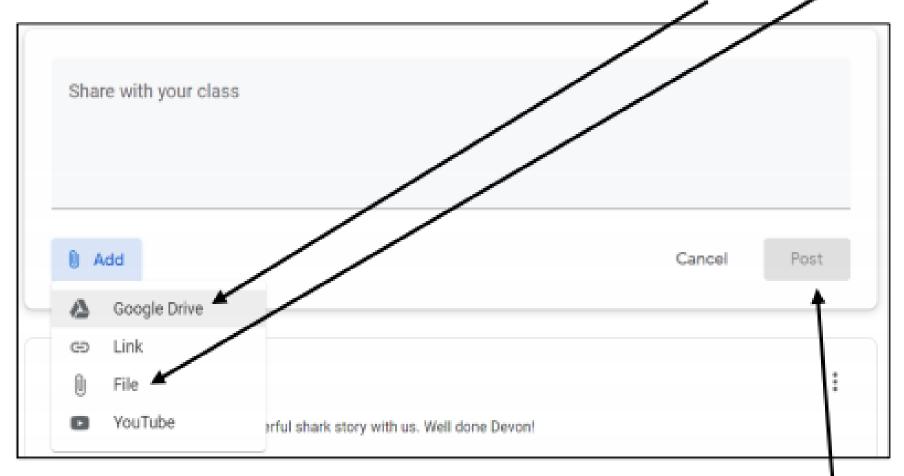

- O Pupils can type straight on to the document and when the have finished they can close the tab in their web browser.
- O There is no need to press save if you are connected to the internet as Google files are saved automatically.

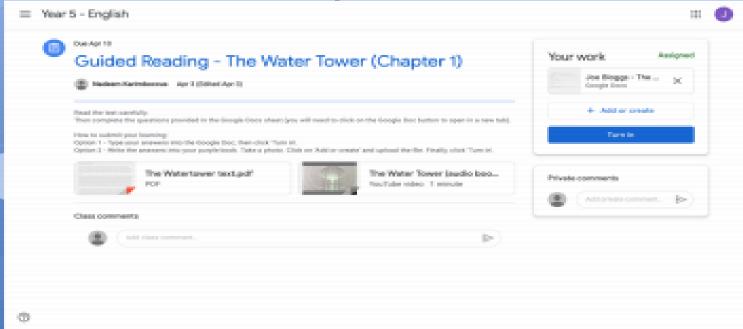

- O If you would prefer to submit a different file (photo, video or audio) containing the learning,
- O click on 'Add or create'.

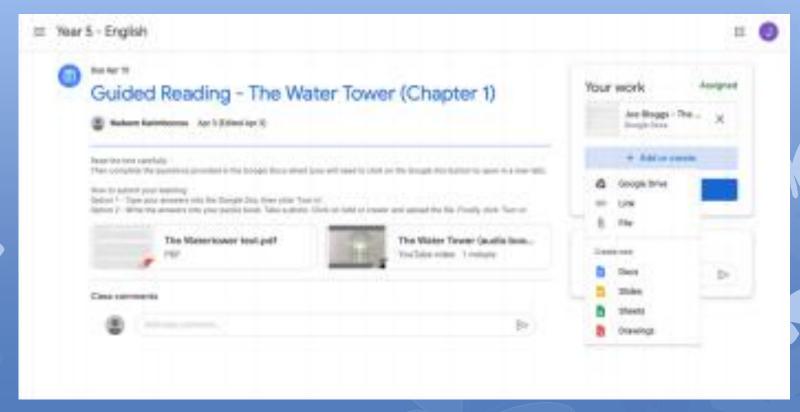

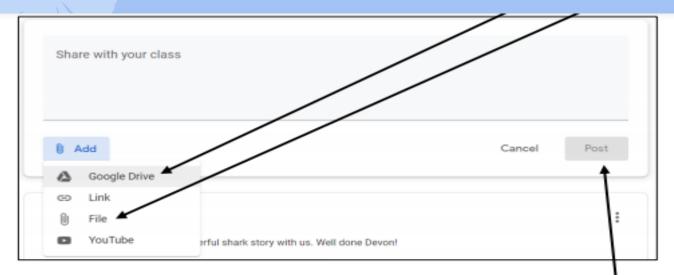

Step 4 – Find the file that you would like to upload. If it is on your computer, click 'select from your device'. Then upload it and post the comment and work.

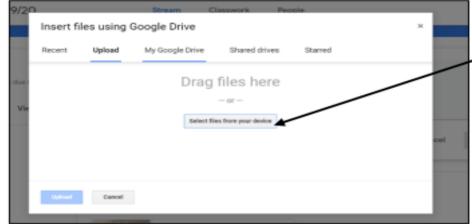

#### Second Way to upload Work

The second way to upload work will enable only the teacher to view it. This is a good way to share work and receive specific comments from the teacher.

Step 1 – Click on the 'Classwork' tab at the top of the page.

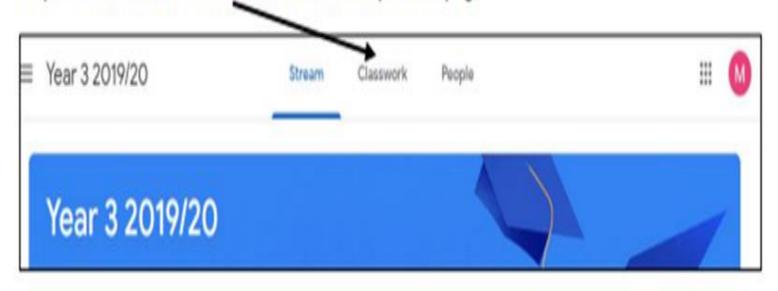

Step 2 – Find the assignment that you would like to attach the file to and click 'View Assignment'.

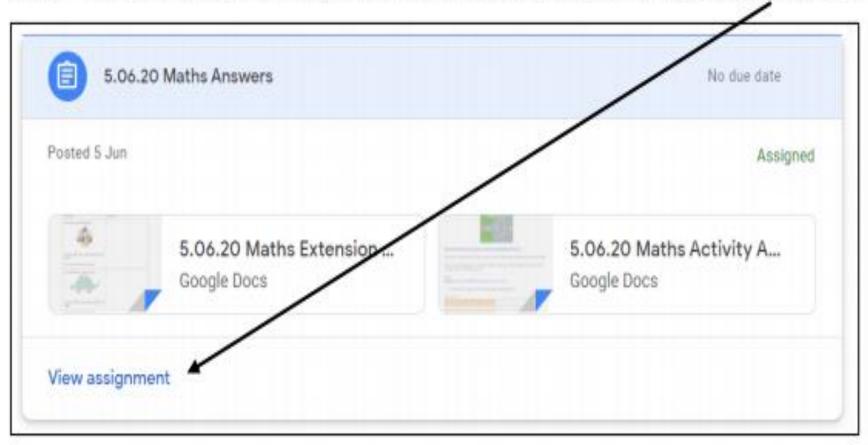

Step 3 – Click 'Add or create'. Then choose either 'Google Drive' or 'File'

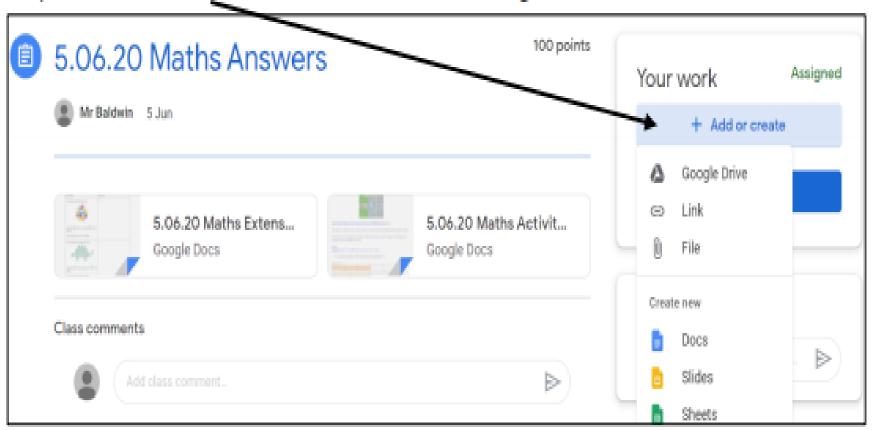

Step 4 – Find the file that you would like to upload. If it is on your computer, click 'select from your device'. Then

upload it and post the work to the teacher.

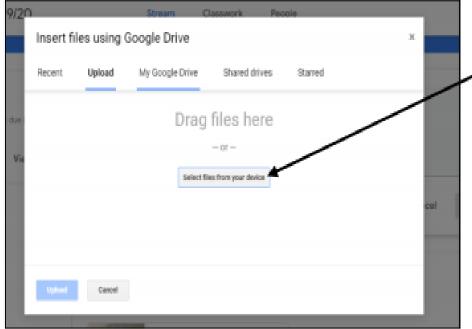

Step 4 – Find the file that you would like to upload. If it is on your computer, click 'select from your device'. Then

upload it and post the work to the teacher.

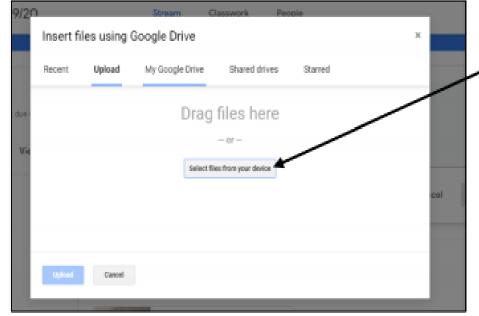

- Step Eight

  O If at any time you want to make any changes to your learning, you can click 'Unsubmit'.
- https://www.youtube.com/watch?v=o4JeCTfhvnI
- If you have any further questions please don't hesitate to send an e-mail to the school:
- o info@keirhardie.newham.sch.uk

# **Any Questions**

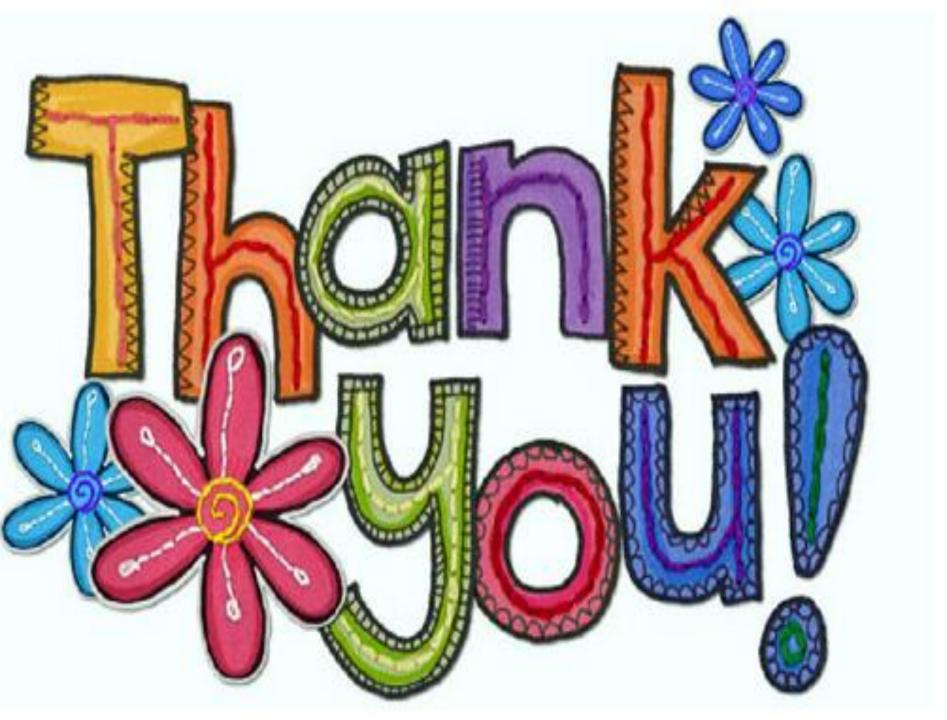